# <span id="page-0-0"></span>MASS CLAIMS **Online Program User Guide**

#### **[Introduction](#page-1-0)**

[Note](#page-1-1)

### **[Mass Claims Information](#page-1-2)**

#### **[Getting Started](#page-1-3)**

[Employer Information](#page-2-0)

[Contact Information](#page-2-1)

### **[Address Verification](#page-2-2)**

### **[Type of Layoff](#page-2-3)**

[Permanent Layoff](#page-3-0) [Permanent Layoff with Additional Pay](#page-3-1) [Temporary Layoff](#page-4-0)

### **[Agreement](#page-4-1)**

### **[Permanent Layoff and Temporary Layoff continued ...](#page-5-0)**

### **[Permanent Layoff with Additional Pay continued ...](#page-5-1)**

#### **[Employee List](#page-5-2)**

[Employee List Instructions](#page-6-0)

#### **[Employee List continued ...](#page-11-0)**

[Actions](#page-11-1)

[Error Report](#page-12-0)

#### **[Review and Submit](#page-13-0) [Confirmation](#page-14-0)**

#### **[Layoff ID and Mass Claims Search](#page-15-0)**

#### **[Mass Claim Status Definitions](#page-16-0)**

**[Mass Claims: Error Report](#page-17-0)**

**[Mass Claim Coordinator Contact](#page-18-0)**

# <span id="page-1-0"></span>**Introduction**

The Mass Claims online program streamlines the unemployment insurance claims process for employers facing permanent or temporary layoffs.

#### <span id="page-1-1"></span>**Note**

To process mass claims requests, employers must sign up for an Employer Benefits Services (EBS) account. To learn more about Employer Benefits Services and to learn how to sign up for an Employer Benefits Services account, see the **[Administrator Duties](https://twc.texas.gov/files/businesses/ebs-administrator-duties-employers-twc.pdf)** user guide.

# <span id="page-1-2"></span>**Mass Claims Information**

After logging in to EBS, select the **Mass Claims** tab.

The **Mass Claims Information** page provides user information, an overview of the Mass Claims Program, and instructions for how to submit a mass claim.

The Mass Claims Program gives employers the ability to submit layoff information as early as 30 days before the layoff occurs, start their employees' unemployment claims, report affected employees' final week of earnings, and report severance pay or wages in lieu of notice of layoff.

There are two ways to start a new mass claim:

- Select **New Mass Claim** from **Quick Links**
- Select **Start a New Mass Claim** at the end of **How to Submit a Mass Claim**

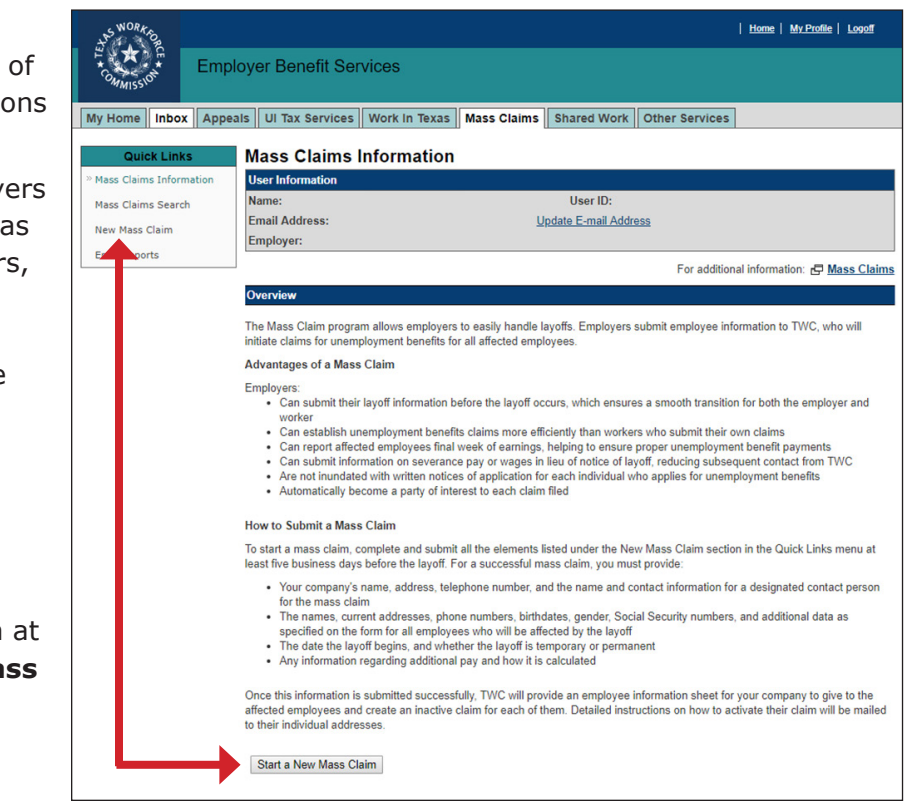

TIP: Before starting a new mass claim, it is a good idea to have the following information available: details about the upcoming layoff; employer contact person name, phone and fax numbers, and email address.

# <span id="page-1-3"></span>**Getting Started**

The **Mass Claims: Getting Started** page requires employer mailing information and contact person information. It is important that all required fields are completed. A red asterisk appears next to all required fields. If any required fields are left blank, error alerts will appear.

### <span id="page-2-0"></span>**Employer Information**

Employer address information defaults to the United States.

Use the **Select Address** drop-down to display all addresses registered with the Texas Workforce Commission (TWC). TWC recommends that the official employer address be used.

Once the chosen address is selected, use the **Select** button to populate the Employer Information name and address fields.

All fields can be also entered manually.

### <span id="page-2-1"></span>**Contact Information**

**The contact person must be an employer representative with signature authority**.

TIP: It is a good idea to complete all important and relevant fields even if they're not required.

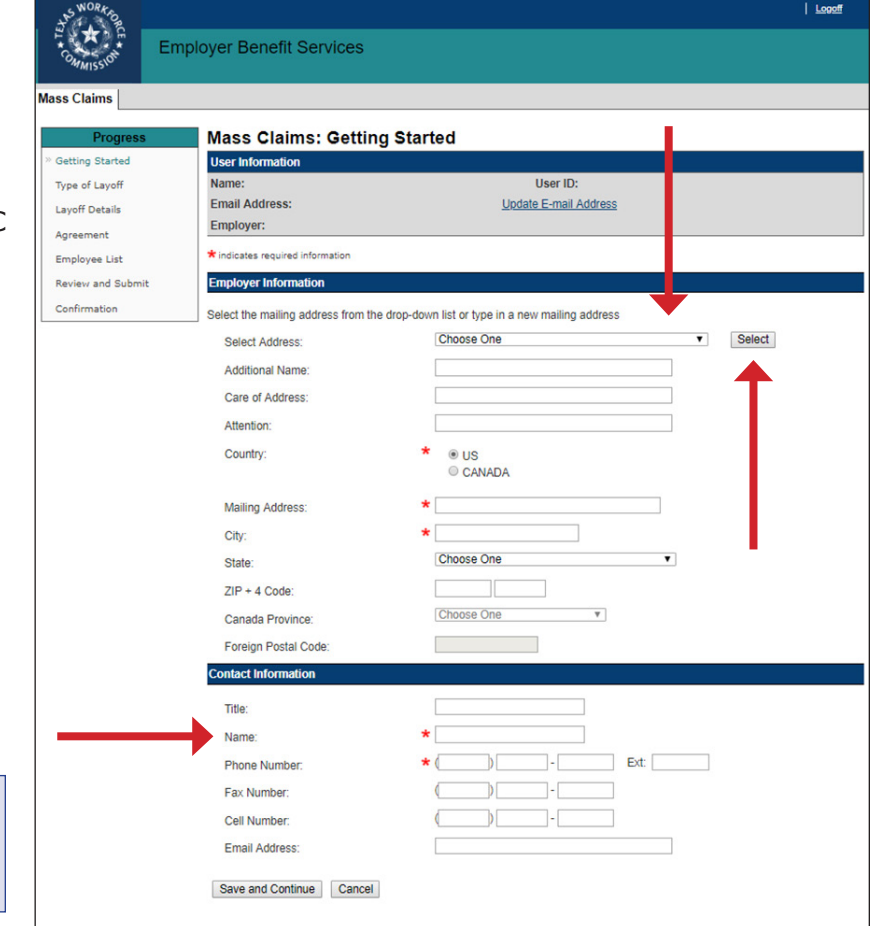

# <span id="page-2-2"></span>**Address Verification**

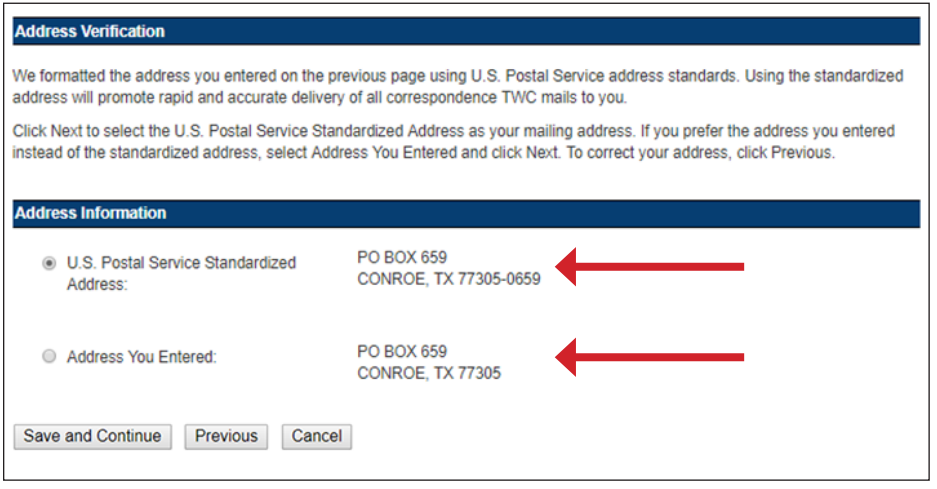

The **Mass Claims: Address Verification** page shows the address as it was entered and the same address formatted to US Postal Service address standards. Either address can be selected. Select **Save and Continue**.

TIP: It is a good idea to use the US Postal Service standardized address.

# <span id="page-2-3"></span>**Type of Layoff**

The **Mass Claims: Type of Layoff** page shows the Layoff ID and the City where the layoff is occurring. The Layoff ID is a unique number that is used for making an inquiry about a mass claim and when performing a search for a mass claim on the **Mass Claims Search** page. The Layoff ID and mass claims searches will be covered in more detail later in this user guide.

#### The **Mass Claims: Type of Layoff** page is

where the type of layoff is also selected and information about the layoff is provided.

Select the type of layoff, answer all required questions, and complete all required fields then select **Save and Continue**.

<span id="page-3-0"></span>If the layoff is permanent and there is no additional pay, the Mass Claims Online Program proceeds to the **[Agreement](#page-4-1)**. If the layoff is temporary or permanent with additional pay, more information is required.

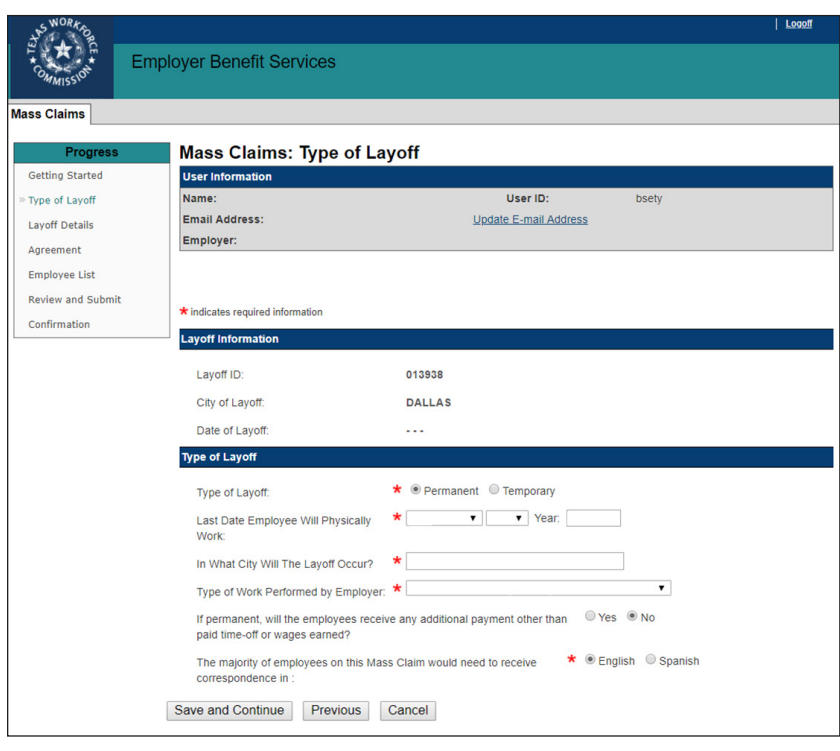

### <span id="page-3-1"></span>**Permanent Layoff with Additional Pay**

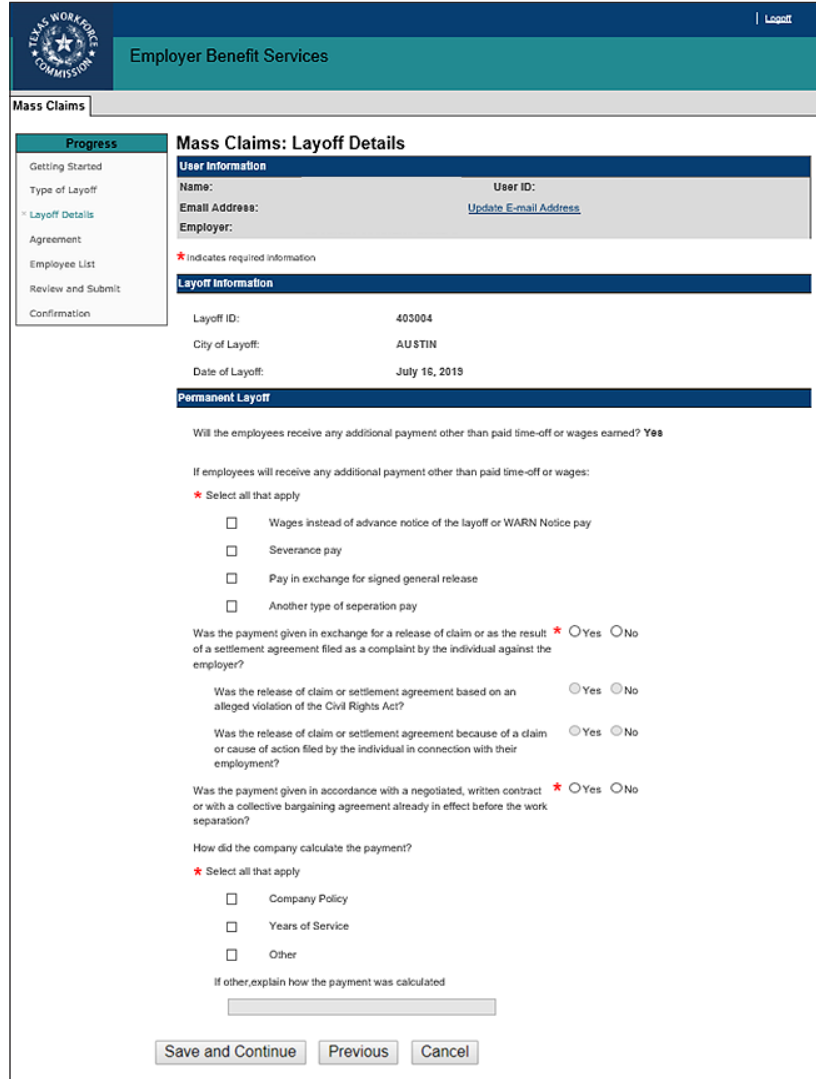

If the layoff is permanent with additional pay, the **Mass Claims: Layoff Details** page for permanent layoff displays.

This page requests information regarding additional payment other than paid timeoff or wages earned, e.g., wages instead of advance notice of the layoff, severance pay, pay in exchange for signed general release, and any other type of separation pay.

Complete all required information and answer all required questions then select **Save and Continue**.

#### <span id="page-4-0"></span>**Temporary Layoff**

If the layoff is temporary, the **Mass Claims: Layoff Details** page for temporary layoff displays.

Complete the required information then select **Save and Continue**.

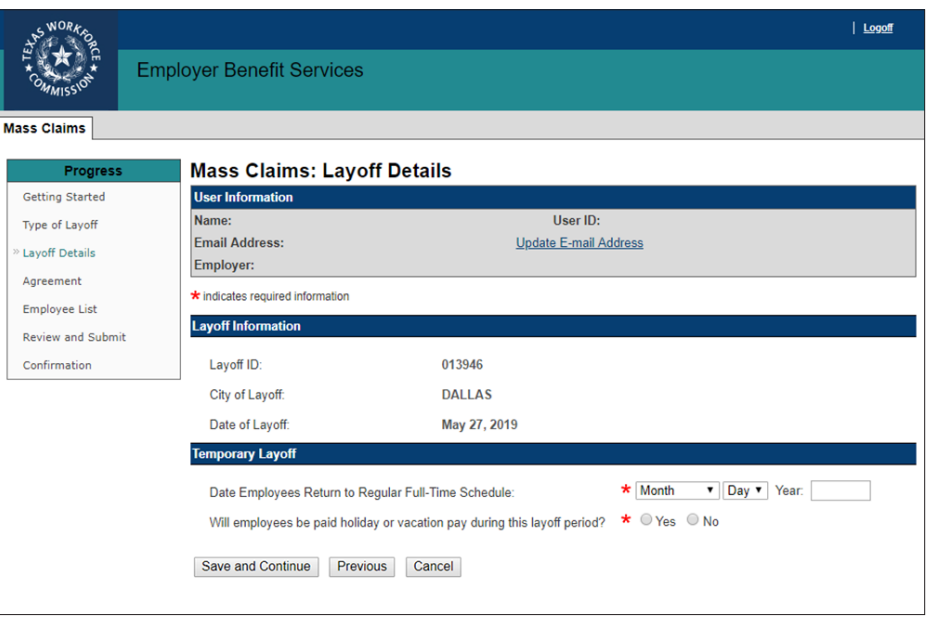

# <span id="page-4-1"></span>**Agreement**

Carefully read all of the terms in the **Mass Claims: Agreement**.

The time frame for submitting a mass claim is between 30 and five days before the layoff date. The deadline for submitting and/or editing a mass layoff request is 5 p.m. the day prior to the layoff.

If any required information is not submitted or submitted after the deadline, the mass claim cannot be processed. **[Click here to contact](#page-18-1)  [the Mass Claim coordinator for](#page-18-1)  [assistance](#page-18-1)**.

Contact information for the Mass Claim coordinator and TWC is provided at the end of this user guide.

Select the **box** to confirm that the agreement has been read and accepted then select **Save and Continue**.

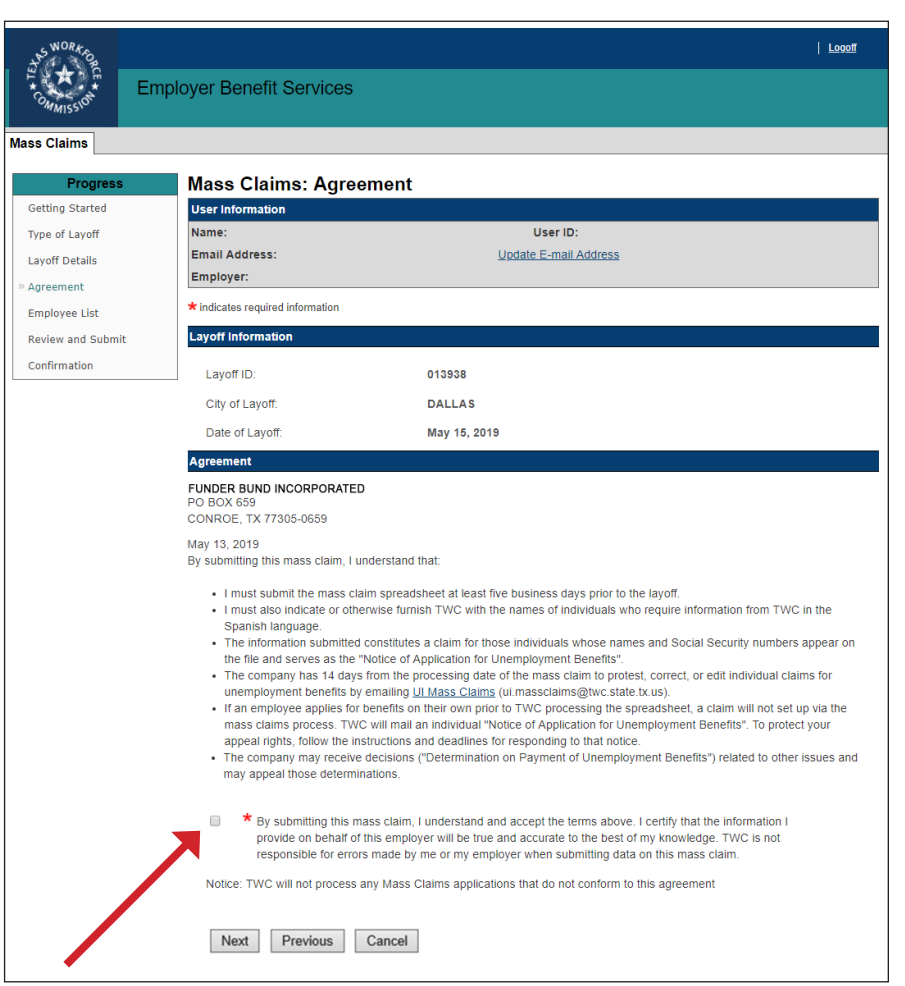

# <span id="page-5-0"></span>**Permanent Layoff and Temporary Layoff continued ...**

If the layoff is permanent or temporary, the Mass Claims online program proceeds to the **Employee List** page.

### <span id="page-5-1"></span>**Permanent Layoff with Additional Pay continued ...**

If the layoff is permanent with additional pay, the request is pending. The Mass Claim coordinator reviews the request and contacts the employer contact person by phone within two business days. The Employee List cannot be uploaded until approved by the Mass Claim Coordinator.

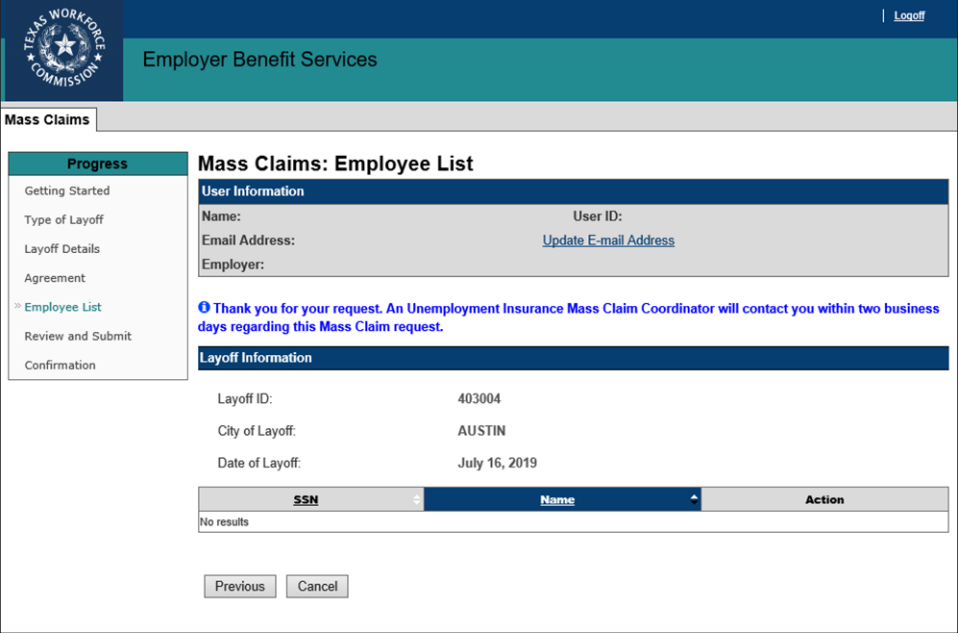

roare Getting Started

# <span id="page-5-2"></span>**Employee List**

Employers are encouraged to download and read the **Mass Claims Employee List File Upload instructions** before uploading the employee list or adding each employee one at a time by selecting **Add** in the **Employee List** section. The Employee List template is a

Comma-separated Values

(CSV) file.

Type of Layoff Name: User ID: Email Address: **Update E-mail Address** Layoff Details Employer: Agreement Layoff Informatio **Employee List** Review and Submit Layoff ID: Confirmation City of Lavoff: Date of Layoff: August 24, 2019 **Upload** Download the Employee List template F File Please view the Mass Claims Employee List File Upload instructions to upload your Employee List for your Mass Claim. 日 Eile Once you have uploaded your file and you receive a confirmation message, you cannot remove the file. If you need assistance, contact the Mass Claim coordinator by email at UI Mass Claims (ui.massclaims@twc.state.tx.us). Browse... File Name: Upload **Employee List** Add Add an Employee **SSN** Action No results Next Previous Cancel

**Mass Claims: Employee List** 

**User Information** 

The template contains fields pertaining to employees' Social Security Numbers (SSN), names and addresses, demographics, education, veteran status, and employment.

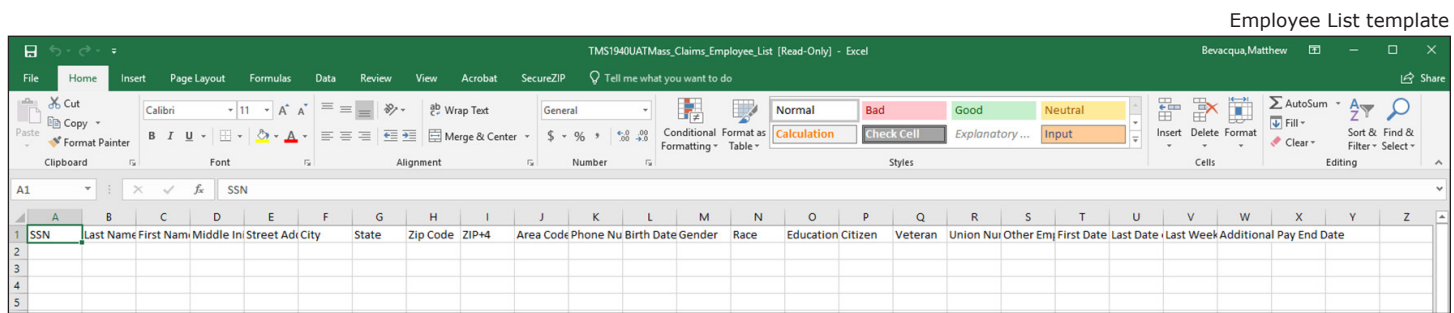

### <span id="page-6-0"></span>**Employee List Instructions**

The information on the following pages provide detailed instructions for how each field on the Employee List template is to be completed.

#### . **[Click here to skip these instructions](#page-11-0)**

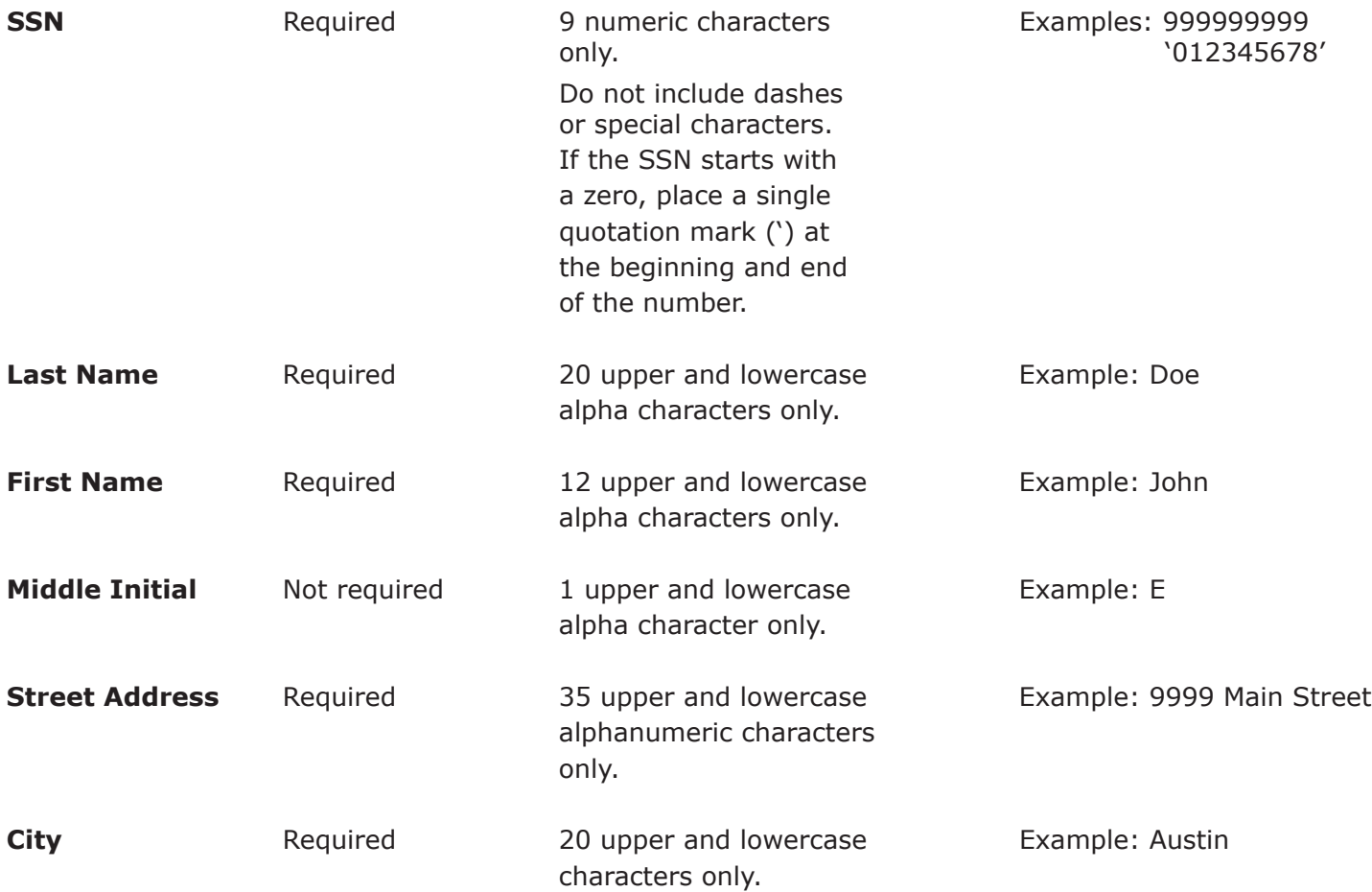

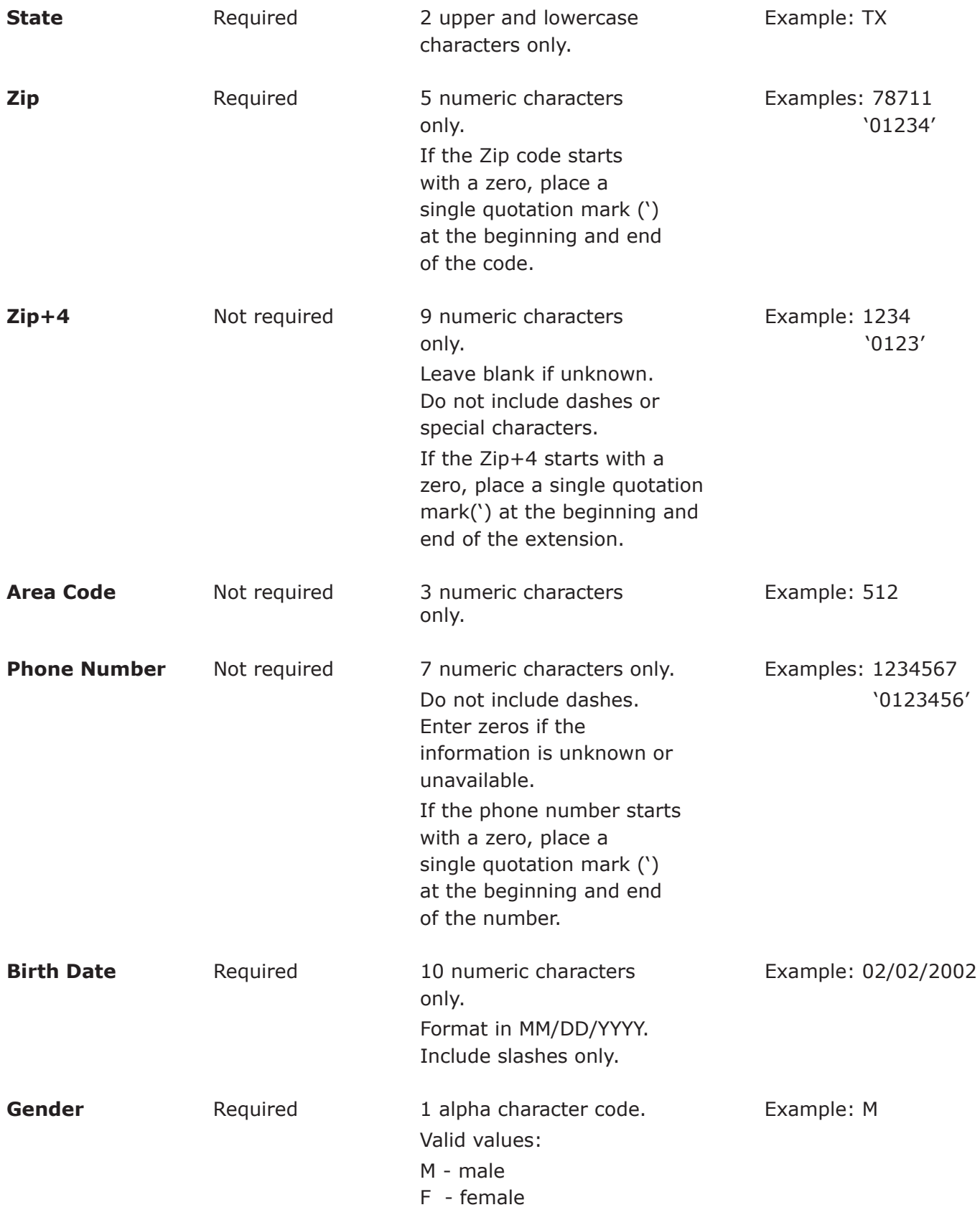

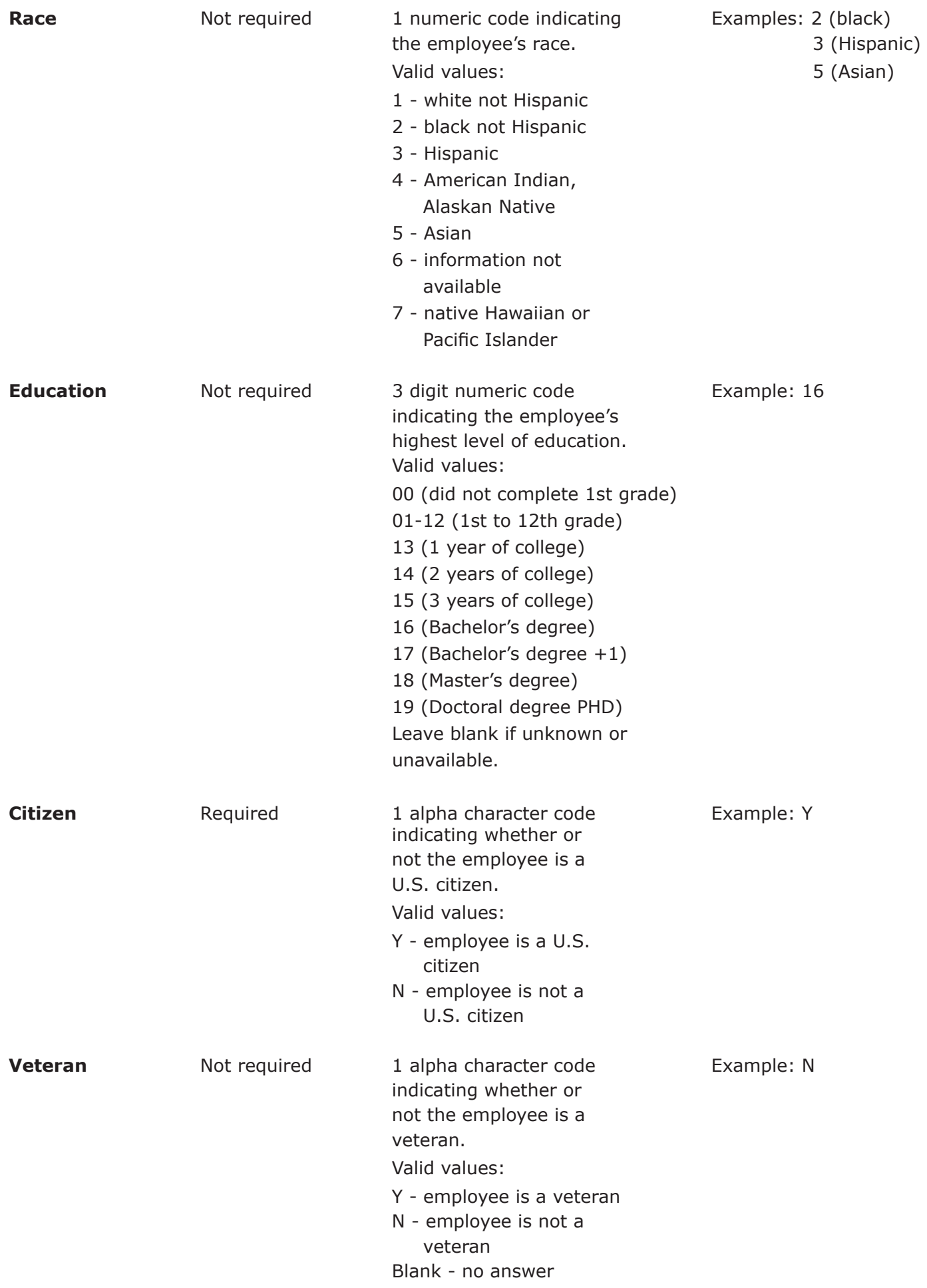

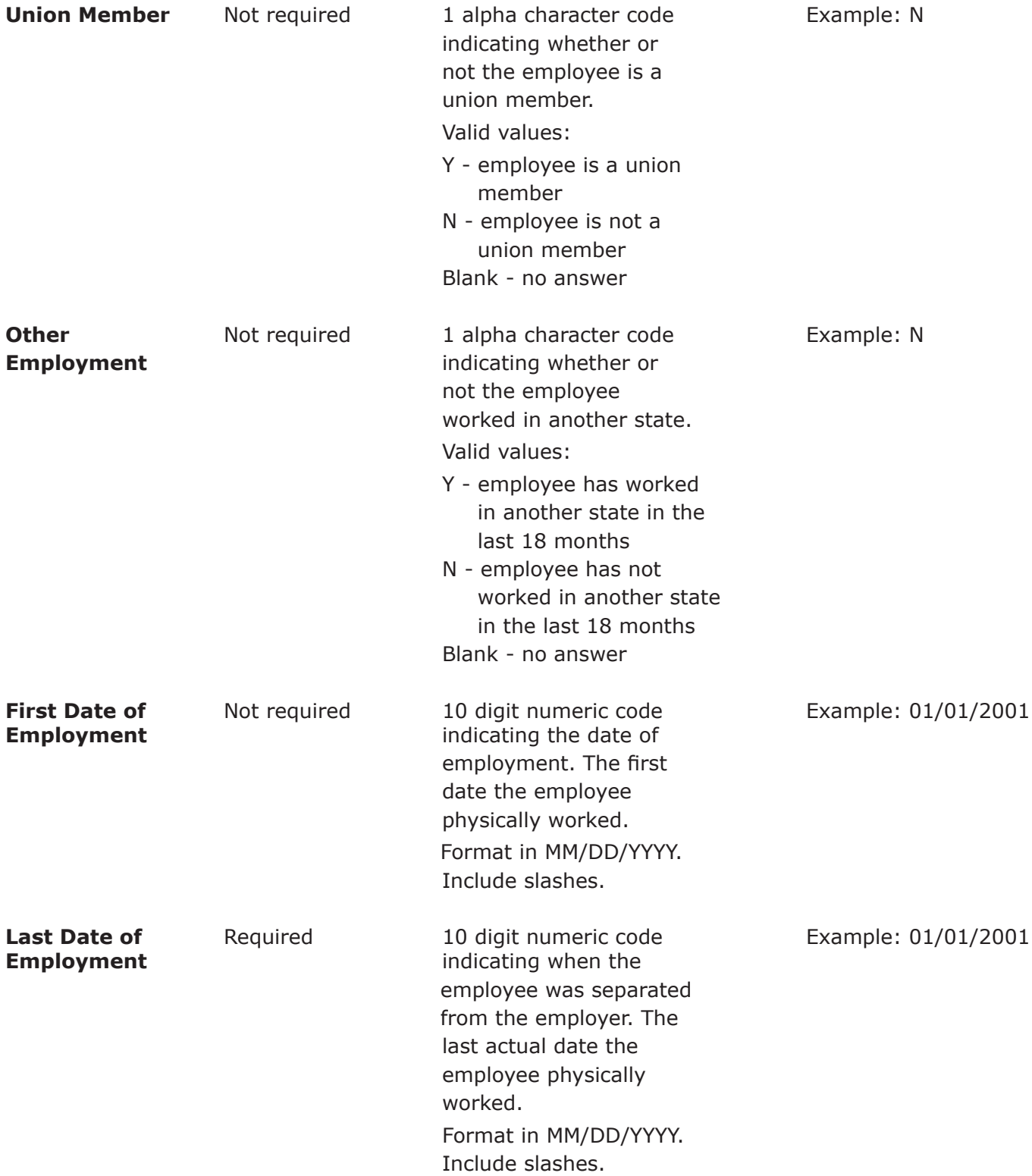

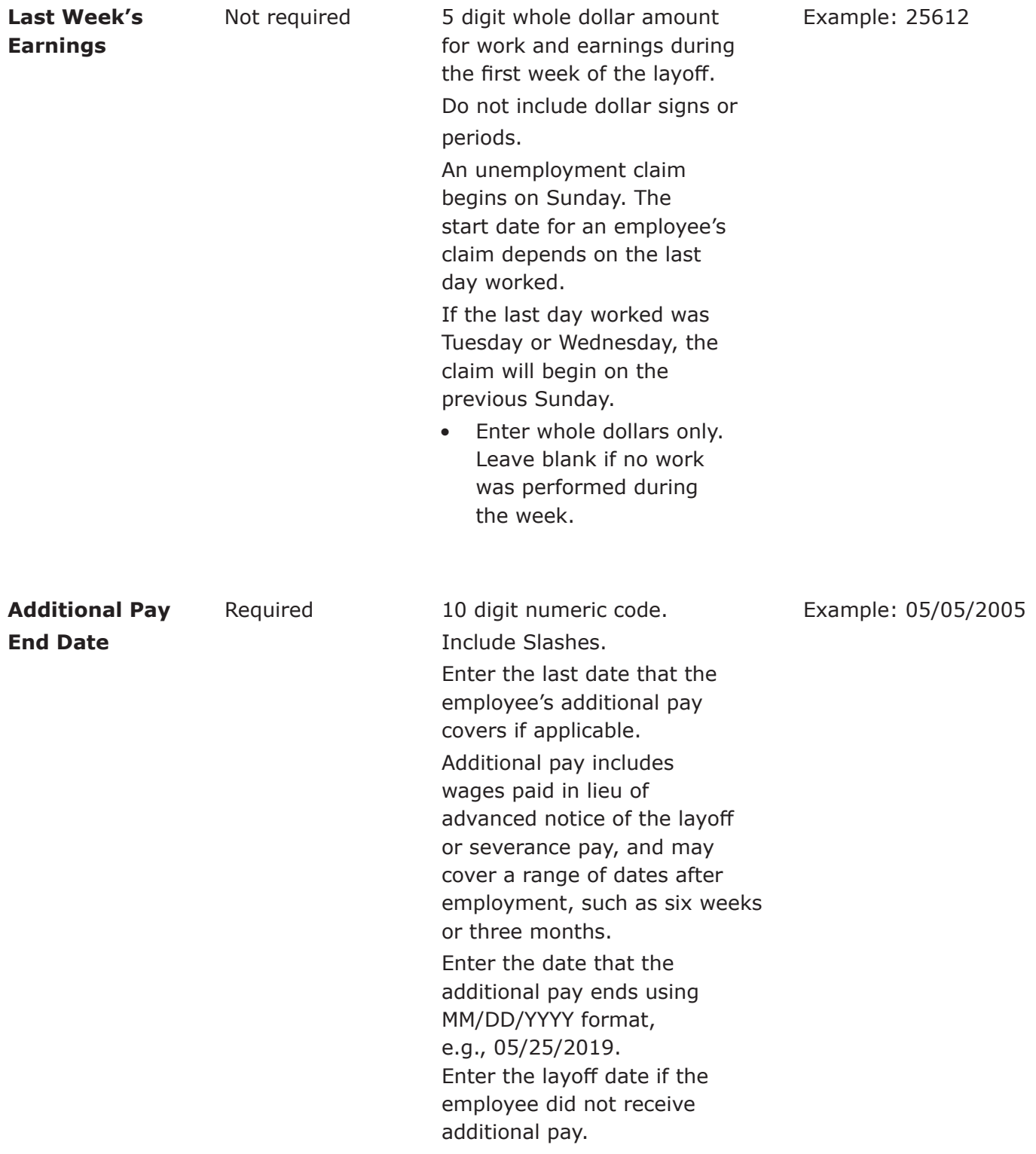

# <span id="page-11-0"></span>**Employee List continued ...**

Complete the Employee List, check for errors, and save it as a CSV file.

To upload the Employee List:

- Select **Browse File** on the **Mass Claims: Employee List** page
- Find the saved CSV file and select it
- The CSV file to be uploaded will appear next to **File Name**
- Select **Upload**

Employees can be manually entered by selecting the **Add** button in the **Employee List** section. The information requested is the same as the information requested on the Employee List template.

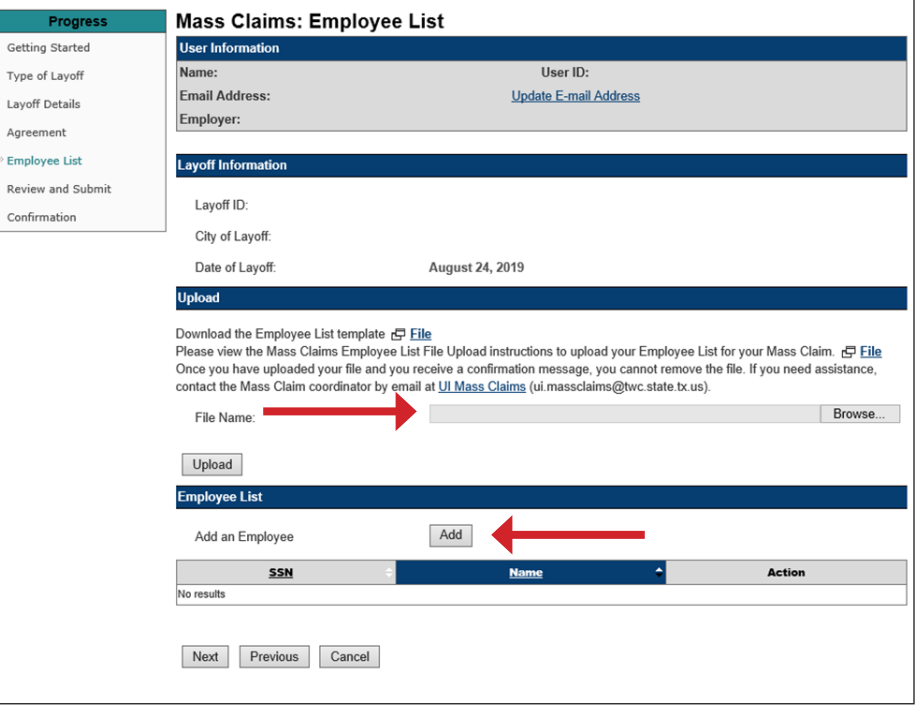

Employees on the uploaded CSV or those entered manually are listed in the **Employee List** section.

### <span id="page-11-1"></span>**Actions**

The actions available to employees listed on the Employee List are **View**, **Edit**, and **Remove**.

Agr Em

- **• View** shows a summary of the employee information.
- **• Editing** allows changes and corrections. Editing is available only up to 5 p.m. the day prior to the layoff. Editing is useful when an address or phone number needs to be changed.

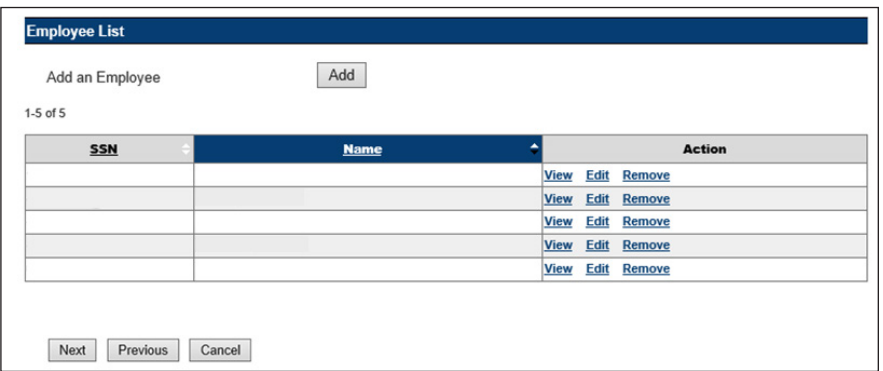

**• Remove** navigates to the

#### **Mass Claims: Employee Details** page.

This **Mass Claims: Employee Details** page shows a summary of the employee information, a **Remove** button, and a **Return to Employee List** button.

To complete the employee removal select **Remove**.

Removing an employee will permanently remove the employee from the Mass Layoff claim. To cancel the removal of an employee, select **Return To Employee List**.

When finished uploading the Employee List or adding employees manually, select **Next** to proceed to **Review and Submit**.

#### <span id="page-12-0"></span>**Error Report**

An error report is generated when any duplicated, missing, or invalid information is found on the uploaded Employee List.

If duplicated, missing, or invalid information is found on the Employee List, an error alert displays above the Layoff Information section on the **Mass Claims: Employee List** page. A link to the error report is provided.

The error report displays the row number the error occurs in, the SSN, last name, first name, and a description of the error.

See the error report example below.

To make corrections, upload only a list of the corrections; they will be added to the existing list on file with Mass Claims. Corrections can also be made by selecting **Add** in the **Employee List** section.

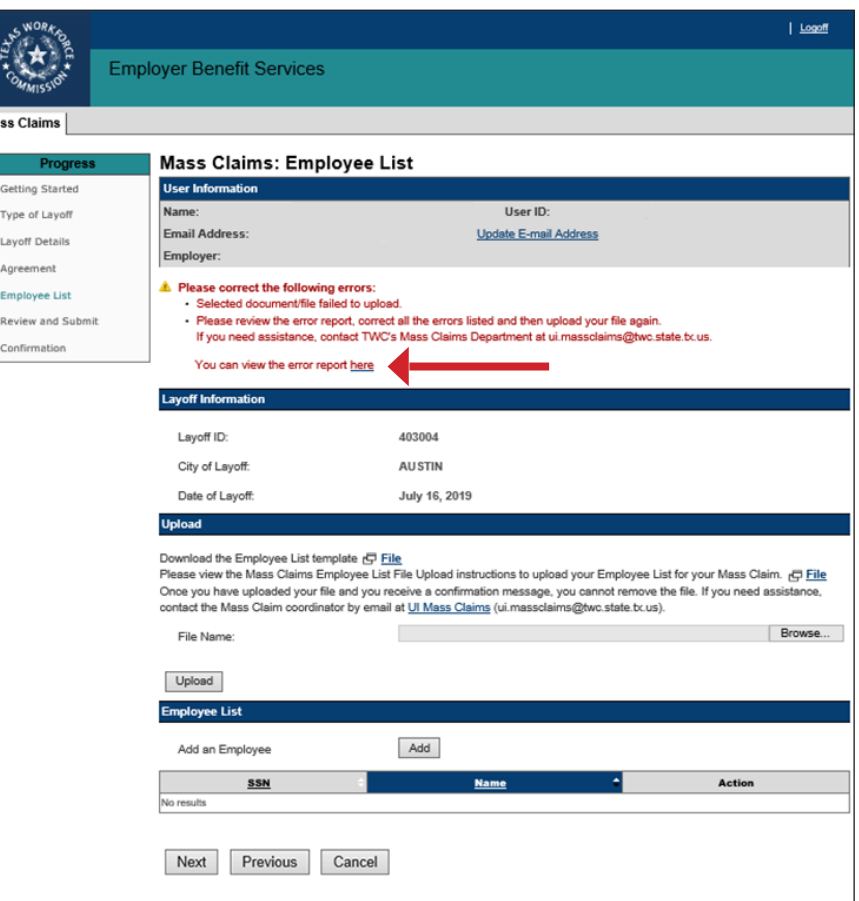

#### Error Report

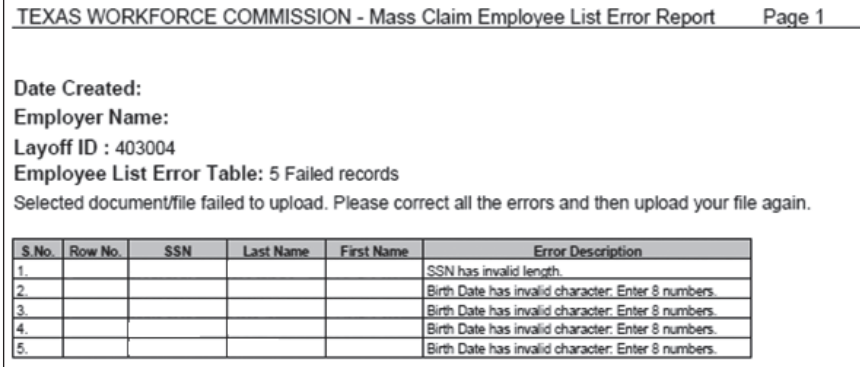

If correcting the error on the Employee List does not resolve the problem, **[click here to contact the](#page-18-1)  [Mass Claim Coordinator for assistance](#page-18-1)**.

# <span id="page-13-0"></span>**Review and Submit**

#### The **Mass Claims: Review and**

**Submit** page displays all information pertaining to the mass claim.

Review the information in each section carefully.

If there are any errors, correct them by selecting **Edit** at the end of each section in which the errors are found.

Certify the mass claim by checking the box in the **Certification** section. The program will not allow the mass claim to be submitted until it's certified.

Select **Submit**.

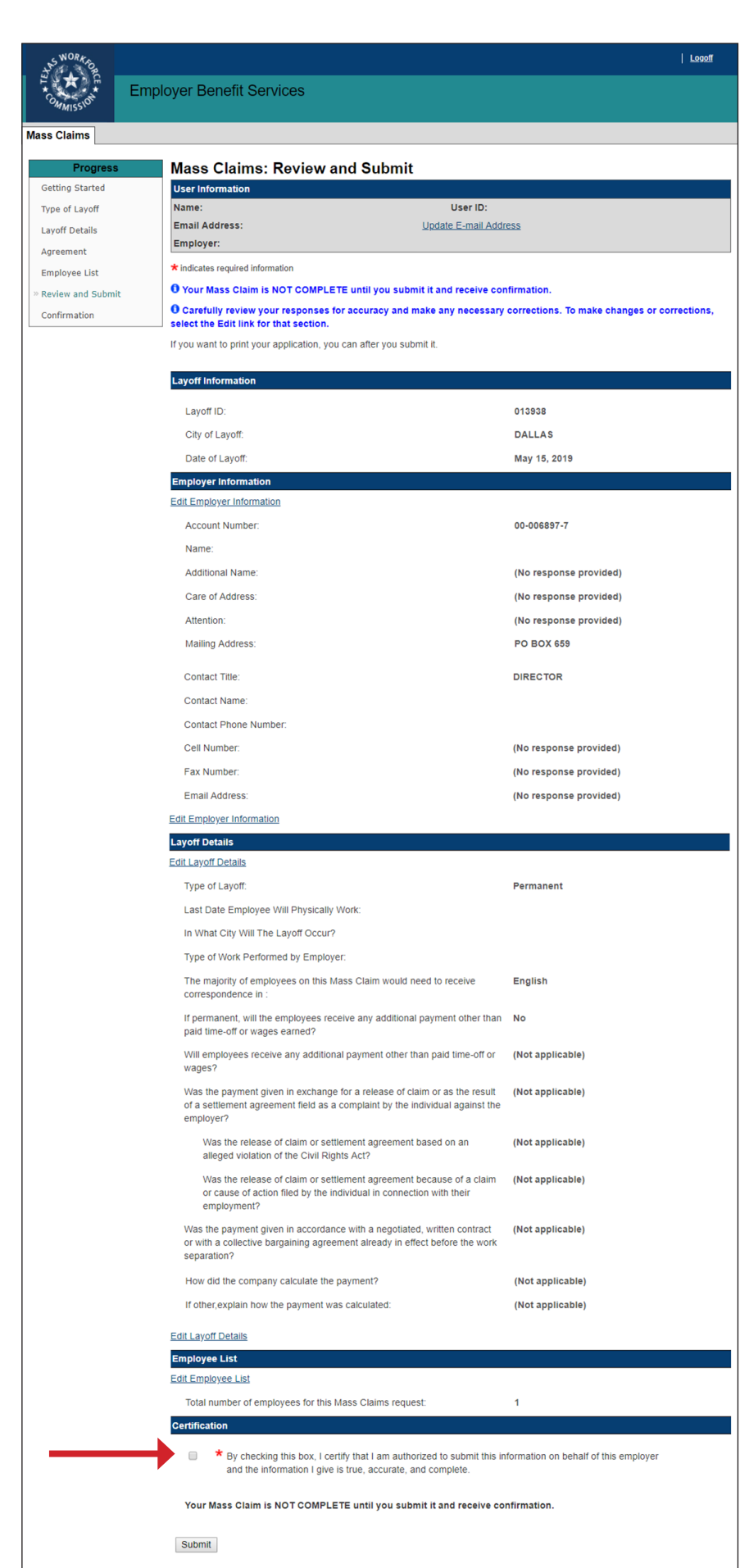

# <span id="page-14-0"></span>**Confirmation**

**The Mass Claims: Confirmation** page confirms that the mass claim has been successfully submitted.

The page displays all information pertaining to the mass claim, including who read and accepted the agreement and submitted the mass claim.

- Select **Save as PDF** to convert the page to a PDF file that can be saved.
- Select **Printer Friendly** to print the page.
- Select **Agreement Letter** to view and print the agreement letter. The Agreement Letter contains the same information found on the **Mass Claims: Agreement** page.
- Select **Employer Handout** to view information about the mass claim. It is important that the handout is distributed to all employees and that each employee carefully reads it. The handout contains important information regarding the layoff, when to expect a claim packet, how to request benefits, and who to contact if there are questions or concerns.

If the **Employer Handout** button does not display, **[click here to contact the](#page-18-1) [Mass Claim coordinator for](#page-18-1) [assistance](#page-18-1)**.

- Select **Return to My Home** to return to the EBS user homepage.
- Select **Return to Mass Claims Information** at the bottom of the page to begin a new mass claim, search for mass claims, or view error reports.

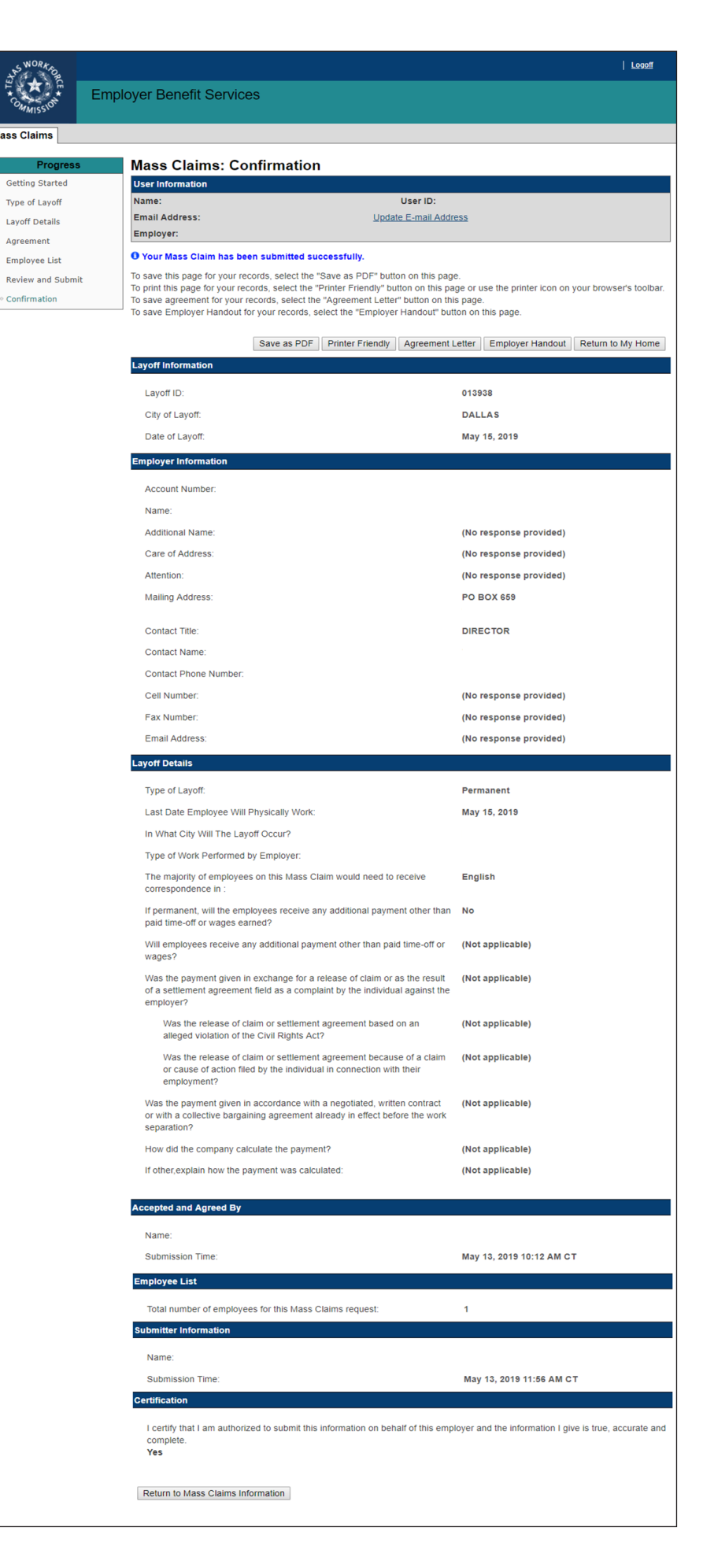

# <span id="page-15-0"></span>**Layoff ID and Mass Claims Search**

Each mass claim is assigned a unique numerical Layoff ID.

The Layoff ID makes it easy to find a specific mass claim.

#### The **Mass Claims Search** page

allows employers to search for a specific mass claim or all mass claims submitted by the employer within the last two years.

Mass Claims Search can only be initially accessed from **Quick Links** on the **Mass Claims Information** page.

Searches can be made with the **Layoff ID** or with **Layoff From Date**, **Layoff To Date**, **City of Layoff**, and **Status**.

Search results display the Layoff ID, the layoff date, the city of layoff, the type of layoff, the number of employees affected by the layoff, the status, and the actions that can be taken on the mass claim.

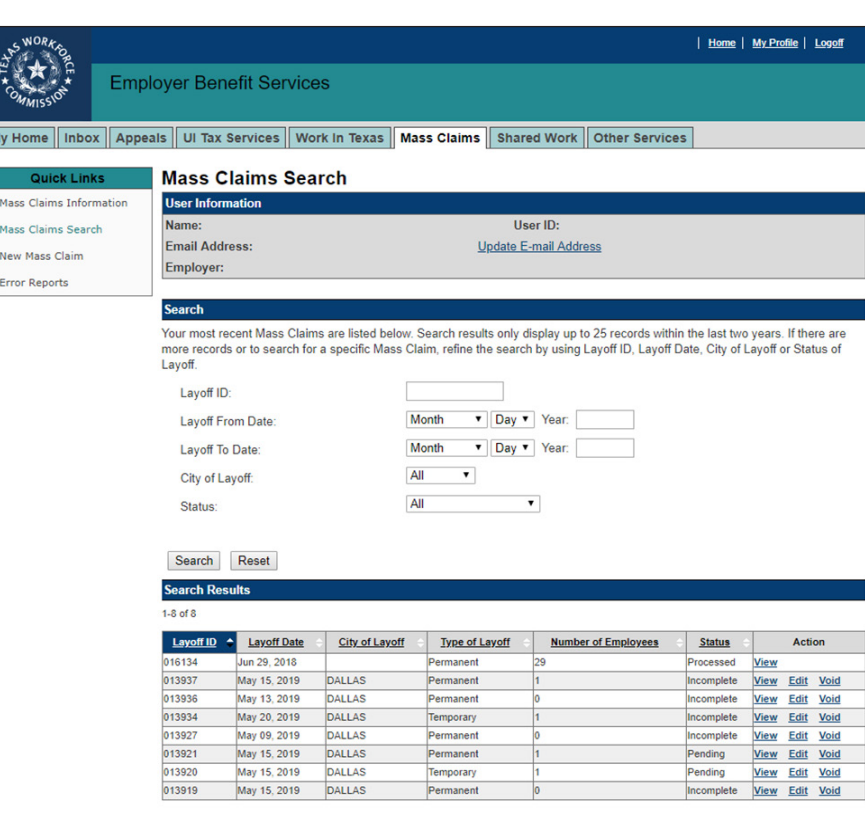

If the mass claim has been processed,

**View** is the only action available.

Pending or incomplete mass claims can be viewed, edited, or voided.

#### **Once a mass claim is voided, it is removed from the system and cannot be retrieved**.

For a complete list of mass claim status definitions, see **[Mass Claim Status Definitions](#page-16-0)** on the following page.

# <span id="page-16-0"></span>**Mass Claim Status Definitions**

#### **• Pending**

Employer has entered all required documentation and the request is pending processing.

#### **• Processed with Error**

A mass claim that has been processed except for the entries that appear on the report. These employees must file unemployment claims on their own.

#### **• Incomplete**

The employer has started the mass claim request but has not completed the process. May have missing documents or information. Edits are allowed.

#### **• Processed**

The mass claims have been set up in TWC's benefits system and are pending completion by the claimant. No further edits will be allowed, and employers must contact the Mass Claim Coordinator at **[ui.massclaims@twc.](mailto:ui.massclaims%40twc.texas.gov?subject=)texas.gov** for further assistance.

#### **• Canceled**

When an employer voids a mass claim request in the Action field, the mass claim request will appear as canceled in the Status field.

#### <span id="page-17-0"></span>**Mass Claims: Error Report**

To access an archive of all error reports, select the **Mass Claims** tab on the **EBS homepage** then select **Error Reports** from **Quick Links**.

Select the layoff from the **Layoff Details** drop-down menu then select **Search**.

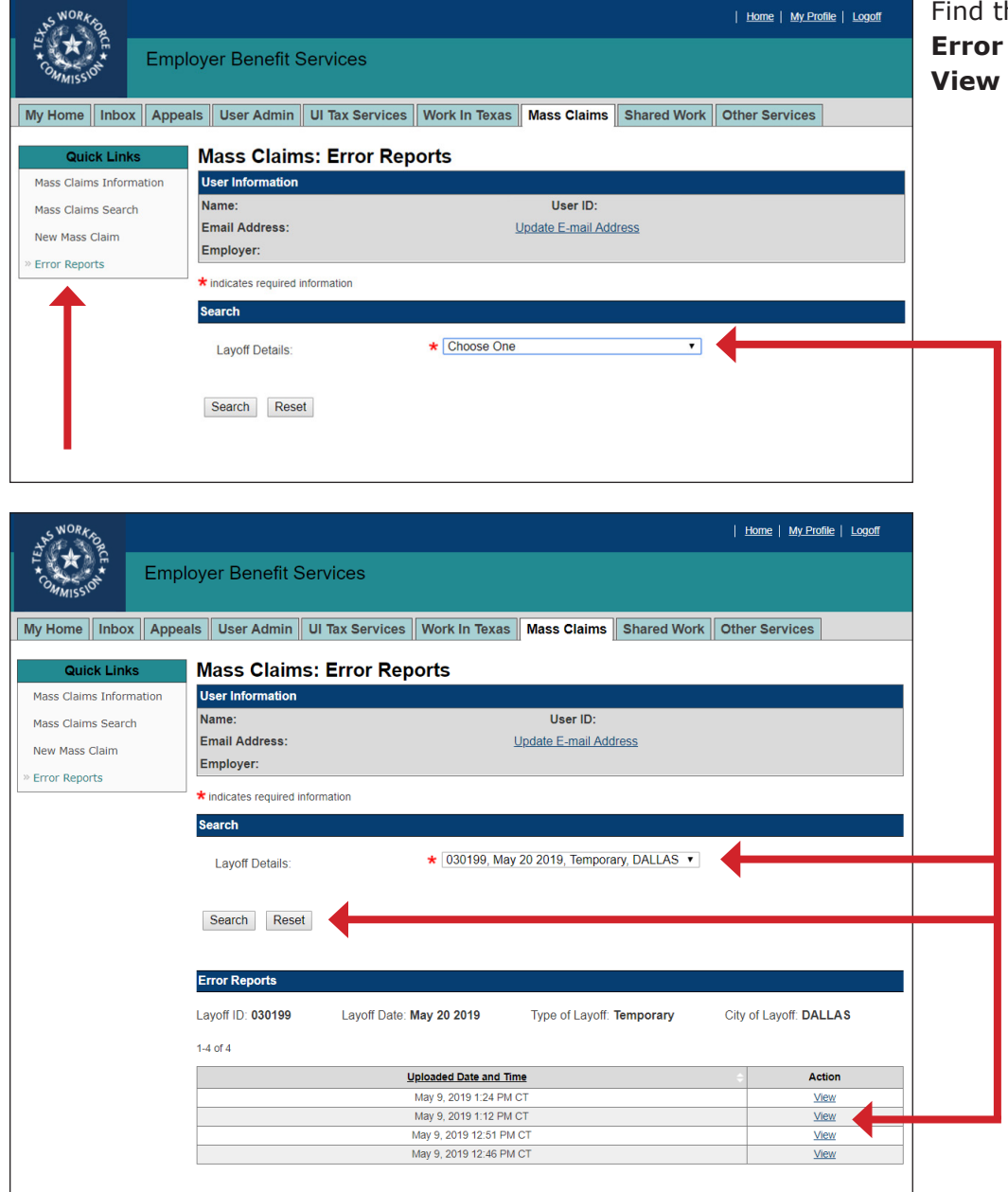

Find the error report under the **Error Reports** section then select **View** to view the report.

# <span id="page-18-1"></span><span id="page-18-0"></span>**Mass Claim Coordinator Contact**

**Phone**: 512-340-4557 888-741-0446 Toll-Free

**Fax**: 512-936-3250

**Email**: **[ui.massclaims@twc.](mailto:ui.massclaims%40twc.texas.gov?subject=)texas.gov**

**Address**: Texas Workforce Commission Attn: Mass Layoff Coordinator P.O. Box 149137 Austin, TX 78714-9137